## Wilma sovellukseen kirjautuminen, henkilökunta ja oppilaat

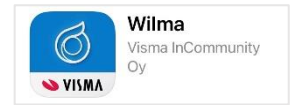

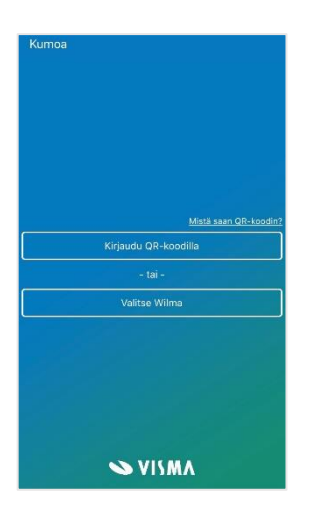

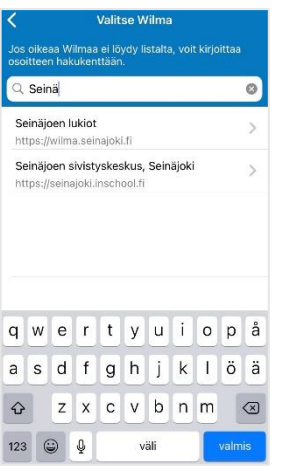

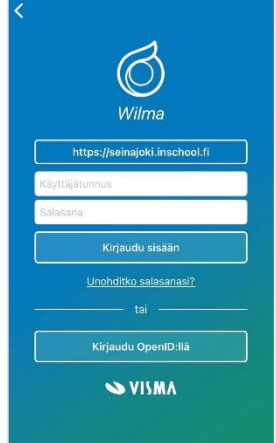

- 1. Etsi sovelluskaupasta Wilma sovellus (julkaisija Visma InCommunity Oy)
- 2. Valitse Wilma

3. Valitse listalta tai käytä hakukenttää *Seinäjoen sivistyskeskus, Seinäjoki*

4. Kirjaudu OpenID:llä

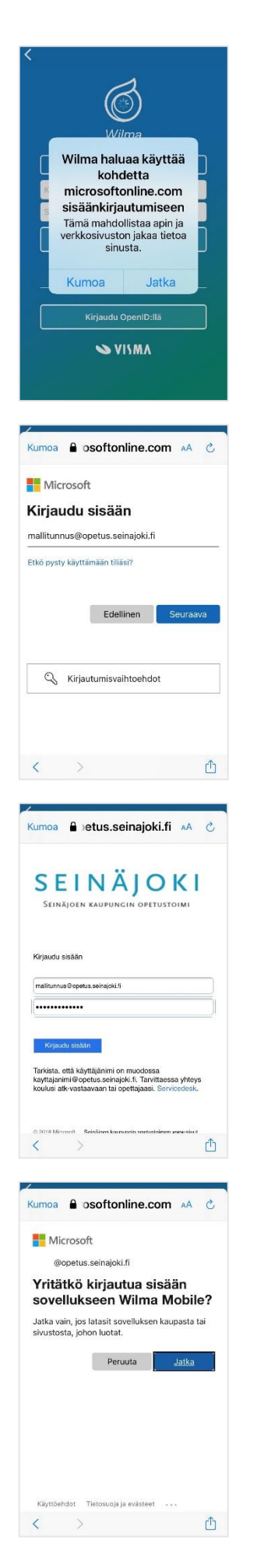

5. Jatka

6. Kirjoita käyttäjätunnus n. Boksitunnus-muodossa käyttäjätunnus@opetus.seinajoki.fi

7. Siirryttyäsi Seinäjoen kaupungin opetustoimen kirjautumissivulle kirjoita salasanasi

8. Jatka Olet kirjautunut sisään Wilma sovellukseen.